### **GERBER ACCUMARK 3D**

**2023** 年秋季版**/V16.1** 新功能

日期: 2023 年秋季

#### 版权

Gerber AccuMark ©2023 Lectra SA 及其附属公司。保留所有权利。

未经版权所有者的书面许可,不得以任何方式全部或部分复制本文档。

本文档是为 Lectra SA 及其附属机构对 Gerber AccuMark 的支持而提供的专有文章的一部分。

考虑到本文档中包含的信息,获得方应承担控制与监管责任,并同意下列条款:

文档中所含信息属机密信息,未经 Lectra 的书面许可,不得抄袭或复制其中的任何部分。

此文档及其内容在任何情况下都不得用于生产或复制,不任命任何权利或许可进行发送。

#### 商标

Gerber AccuMark 是力克在美国的注册商标,保留所有权利。本文件中提到的其他公司名称、品牌名称和产品 名称是其各自公司的商标或注册商标。

#### 免责声明

本文档中包含的信息如有更改,恕不另行通知。Lectra SA 及其附属机构不对本文档中的错误或由于提供或使 用此材料所造成的附带或间接损失承担责任,例如利润损失,面料和生产时间。

### 眼

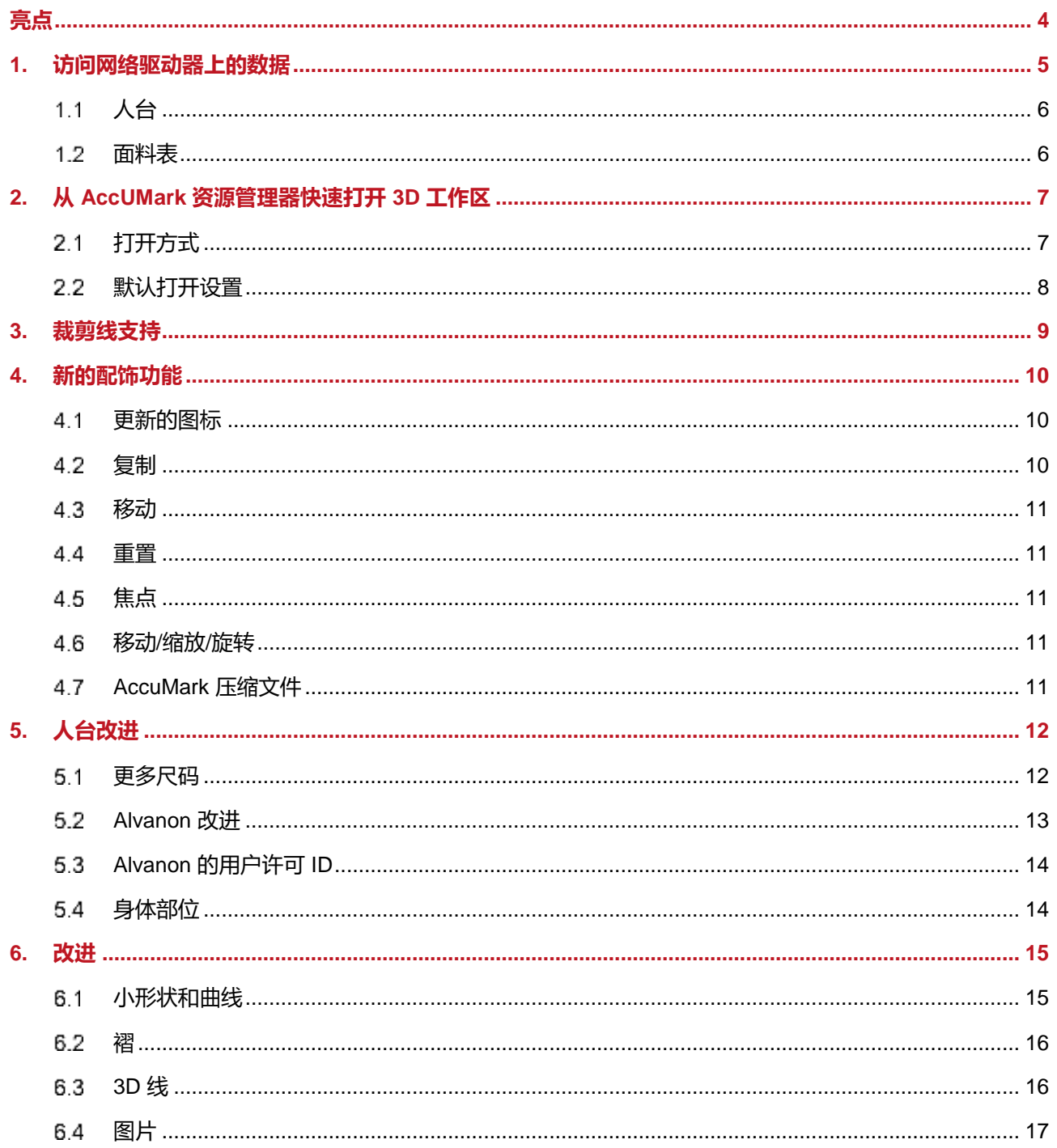

 $\overline{\phantom{a}}$ 

### **GERBER ACCUMARK® 3D**: **2023** 年秋季版新功能

### <span id="page-3-0"></span>**亮点**

在 AccuMark 3D V16.1 中, 用户会发现以下简化工作流程的新功能和新改进。

- 访问网络驱动器上的数据
	- o 人台
	- o 面料表
- 从 AccuMark 资源管理器快速打开 3D 工作区
- 裁剪支持
- 新的配饰功能
- 扩大的人台编辑器尺码调节范围

#### <span id="page-4-0"></span>**1. 访问网络驱动器上的数据**

以前,人台和面料表的唯一存储位置是 C:\ProgramData\Gerber Technology\Silhouette 2000。现在, 您 可以在款式编辑器和样版设计的 3D 款式服装属性中使用网络位置来存储这些数据类型。

新字段位于"AccuMark 资源管理器> 文件 > 选项 > 用户设置"中。

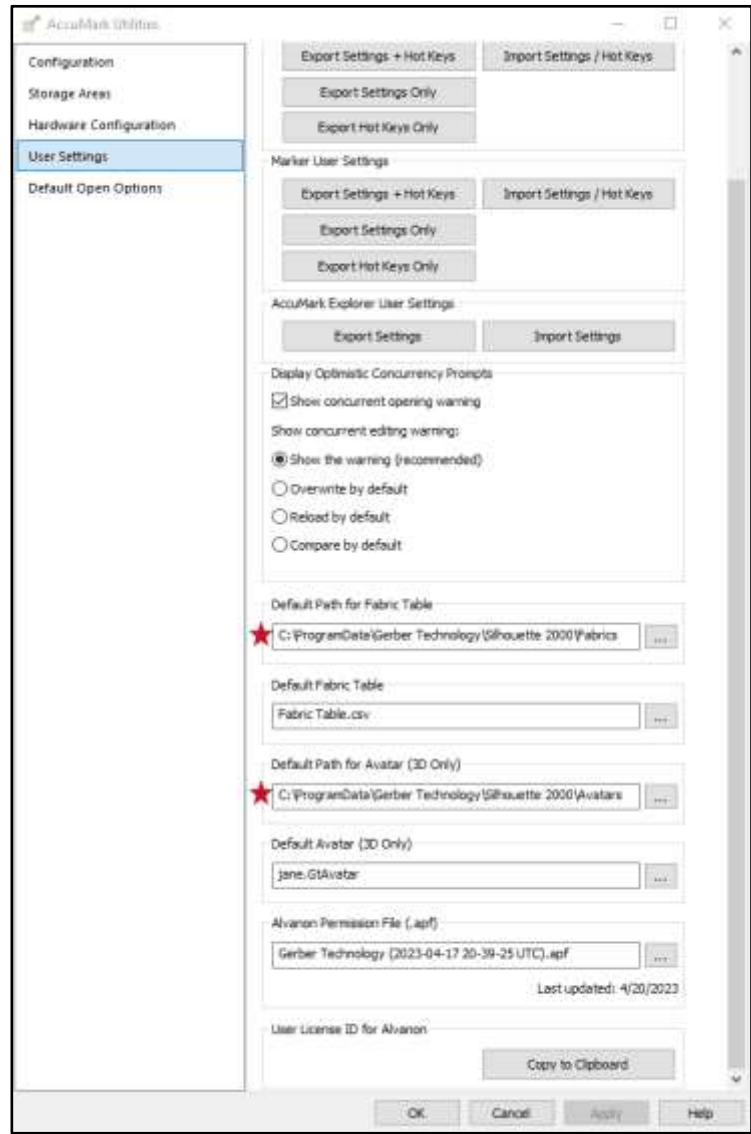

### <span id="page-5-0"></span>1.1 人台

用户必须设置从本地或网络文件夹中读取人台的路径位置。默认位置是 C:\ProgramData\GerberTechnology\Silhouette2000/Avatars。该路径将用于选择基础或放码人 台。

为新款式选择默认人台后,将只显示文件名。默认人台必须位于默认路径定义的同一文件夹或子文 件夹中。如果路径不匹配,将显示以下警告:

默认人台必须从与默认路径相同的文件夹或子文件夹中选择。

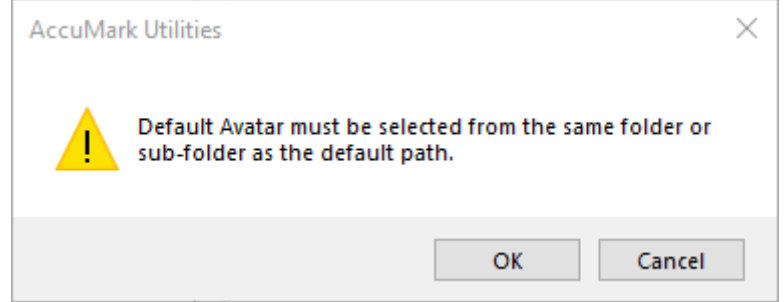

### <span id="page-5-1"></span>1.2 **面装**

用户需要设置从本地或网络文件夹中读取面料表的路径位置。默认位置是 C:\ProgramData\GerberTechnology\Silhouette2000/Fabrics。

为新款式选择默认面料表后,将只显示文件名。默认面料表必须位于默认路径定义的同一文件夹 中。如果路径不匹配,将显示以下警告:

默认面料表必须从与默认路径相同的文件夹或子文件夹中选择。

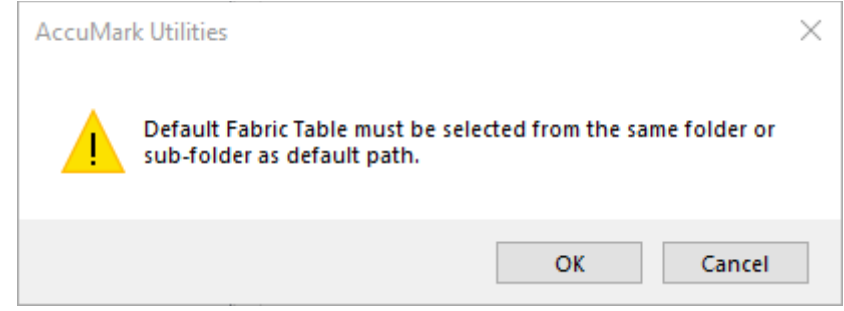

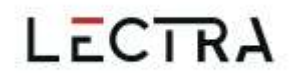

### <span id="page-6-0"></span>**2. 从 ACCUMARK 资源管理器快速打开3D 工作区**

用户可以在 AccuMark 资源管理器上的 3D 工作区直接打开款式。在 3D 工作区直接查看款式之前,不再 需要先在样版设计 2D 中打开款式。

#### <span id="page-6-1"></span>**打开方式**

要直接在 3D 工作区打开款式, 请在 AccuMark 资源管理器中右键单击款式, 然后选择"打开方 式"。两个新选项可供选择:"新 3D 工作区"或"新 3D 和 2D 工作区"。新 *3D* 工作区只会在样 版设计的 3D 工作区中打开所选款式。新 *3D* 和 *2D* 工作区会在 3D 和 2D 工作区中分别打开所选款 式, 其活动工作区为 3D。如果用户没有 3D 许可, 这些选项将被禁用, 无法选择。

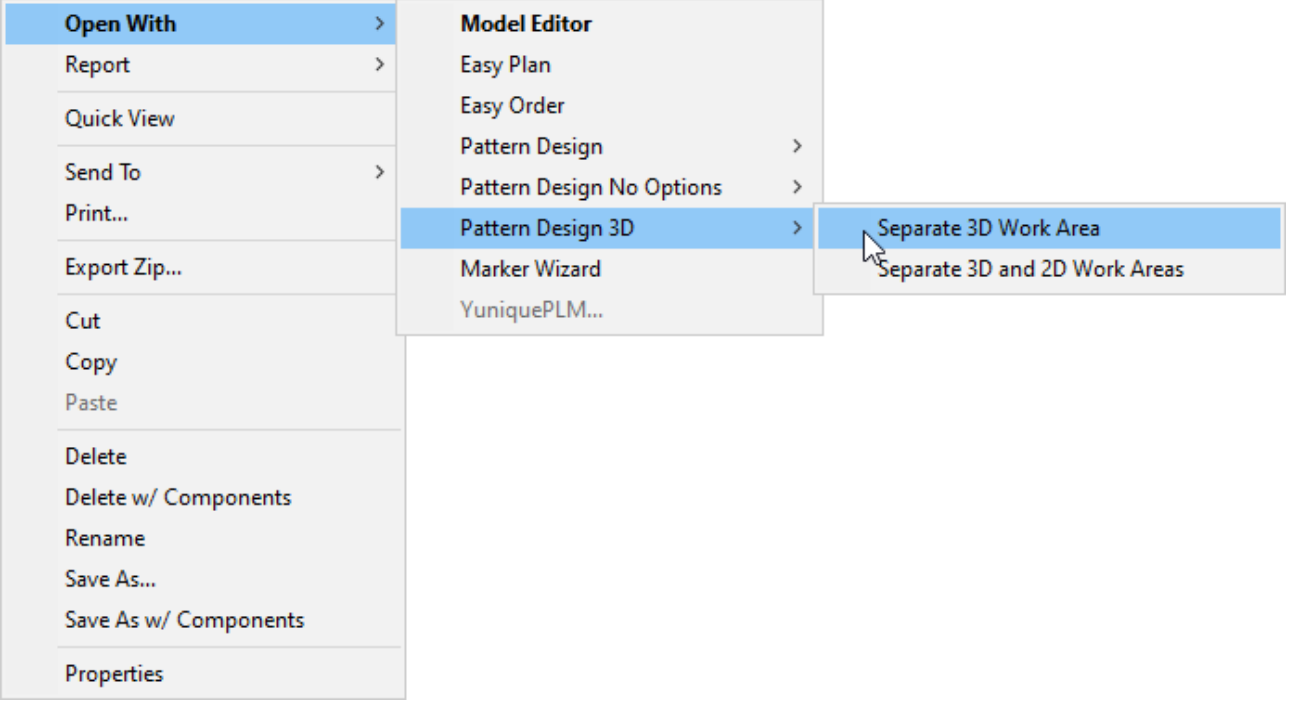

### <span id="page-7-0"></span>**默认打开设置**

用户现在可以在"用户设置"中将在"新 3D 工作区"或"新 3D 和 2D 工作区"中打开设置为默 认款式打开选项。如果用户没有 3D 许可, 这些选项将被禁用, 无法选择。

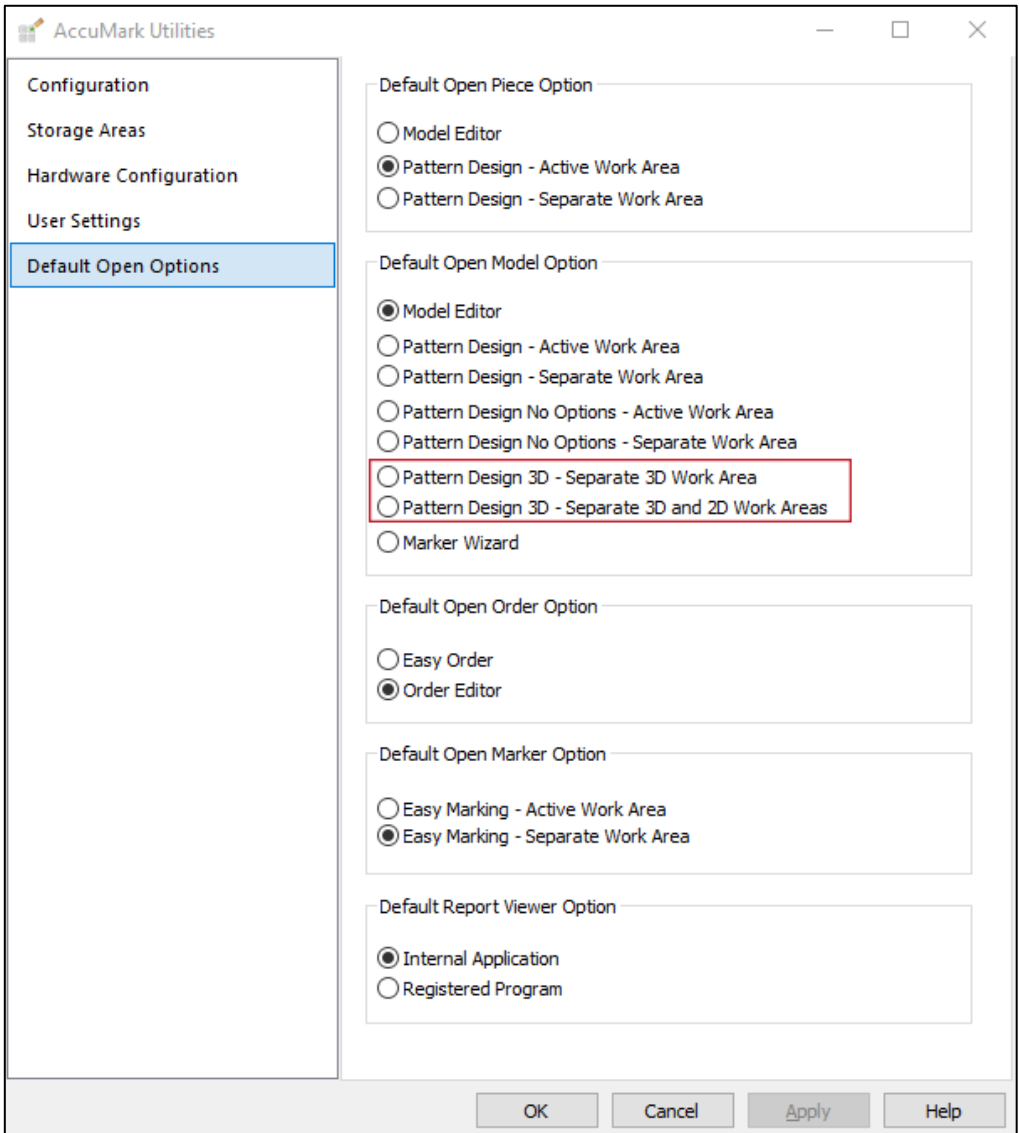

#### <span id="page-8-0"></span>**3. 裁剪线支持**

现在,3D 窗口和 3D 工作区支持内部裁剪线或带线条标签 H 的线条。可以在裁剪线和其他周边线或内部 线之间建立缝合关系。带标签 H 的线条不支持折叠线、橡筋和裁剪线。在 3D 中无法删除裁剪线。必须首 先在 2D 中更改标签信息。

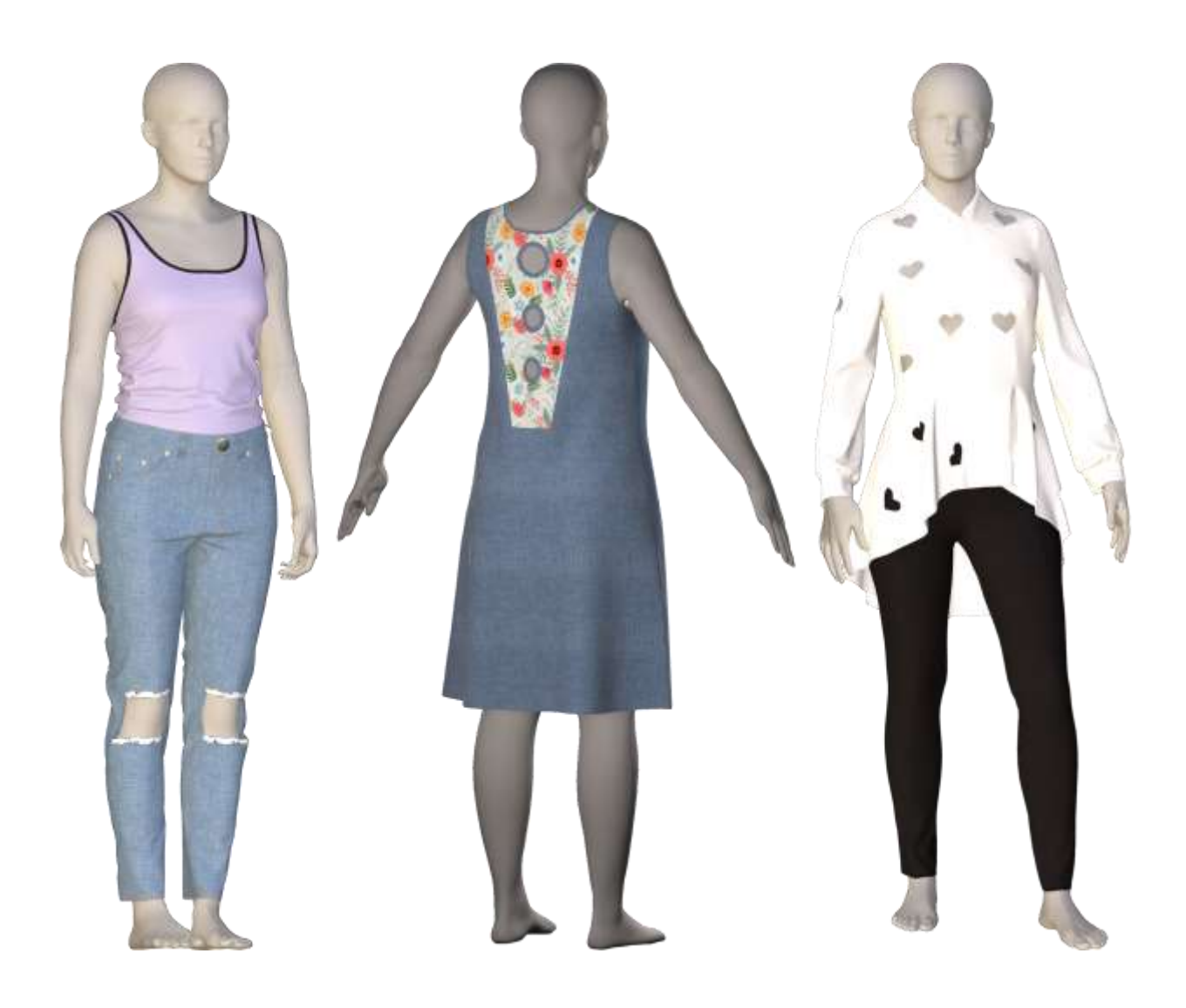

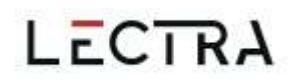

#### <span id="page-9-0"></span>**4. 新的配饰功能**

在 3D 中使用配饰对象时,新功能可用。现有功能以新图标显示。

#### <span id="page-9-1"></span>4.1 **野航图**标

导入、移动/缩放/旋转和删除配饰的功能保持不变。

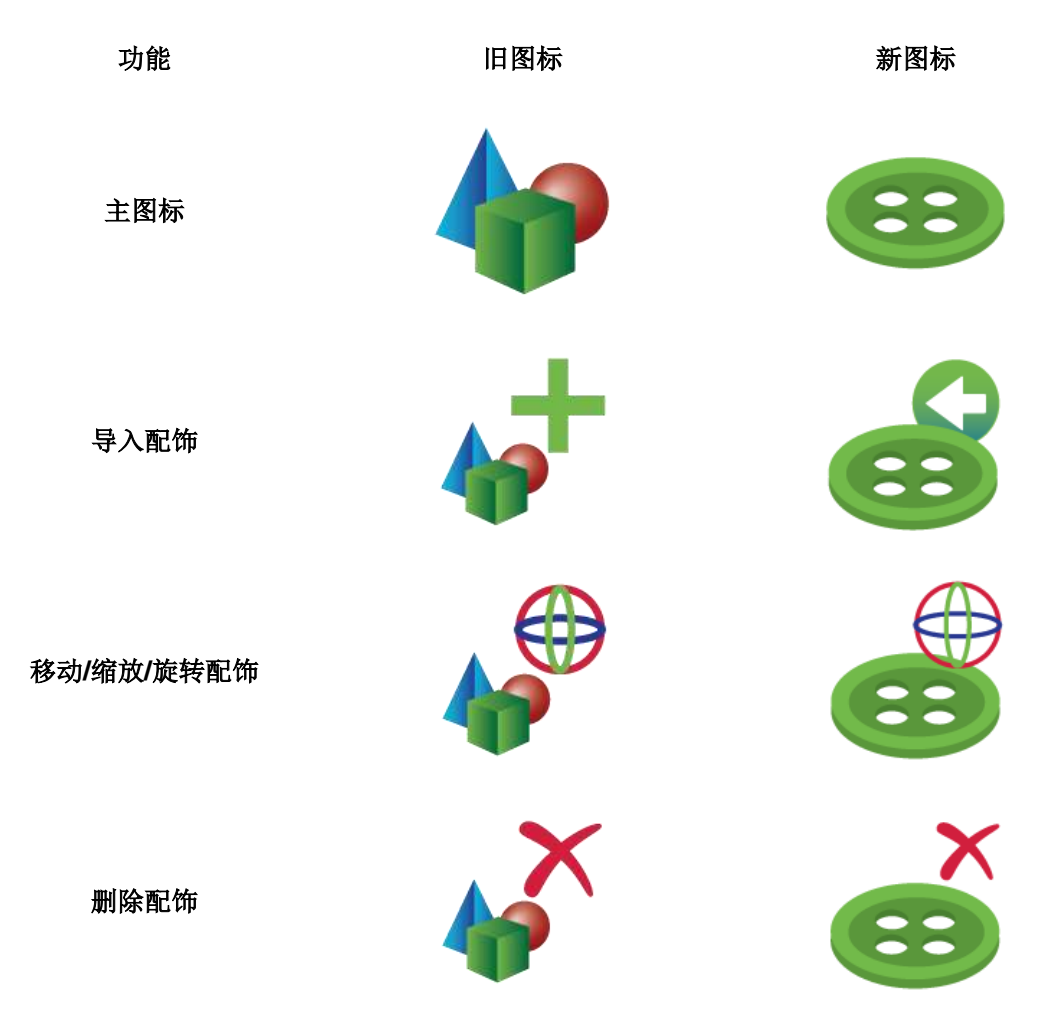

**复制**

<span id="page-9-2"></span>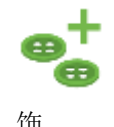

将已放置好的配饰复制到另一个位置。选择要复制的配饰并放到新位置。该功能的操作 方法类似于复制贴图图像。创建一个副本。要创建更多副本,用户需要重新选择源配

饰。

### 4.3 移加

<span id="page-10-0"></span>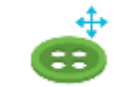

移动配饰功能用于在裁片表面移动 OBJ 配饰,无需使用移动控制器。配饰可以裁片之间 移动。此操作不能用新的重置功能重置。但可以通过撤消操作恢复。

<span id="page-10-1"></span> $4.4$ **重置**

重置配饰功能用于将已放置和己转换的配饰恢复到导入时的原始位置和大小。

### <span id="page-10-2"></span>**焦点**

用户可以在人台窗口框选配饰。将鼠标指针悬停在要框选的配饰上,然后使用数字键盘上的"." (小数点),按下 CTRL+.(英文中的句号)。该配饰将出现在人台窗口的视图中。

#### <span id="page-10-3"></span>**移动/缩放/旋转**

使用"移动/缩放/旋转"控制器时, "移动手柄"(控制器中心的白色方块)在单击时不可见,只 有松开鼠标左键才可见。因此不会再在移动过程中遮挡配饰。

### <span id="page-10-4"></span>**AccuMark 压缩文件**

现在导出具有 3D 附件的款式时, AccuMark 压缩文件中会同时导出所有 OBJ 配饰。导入带配饰的 AccuMark 款式时,配饰将导入到 C:\ProgramData\GeberTechnology\Silhouette2000\Accessories 文件夹。

### <span id="page-11-0"></span>**5. 人台改进**

<span id="page-11-1"></span>**更多尺码**

人台编辑器提供了更多尺码类别。增加了统计数据与人体扫描的对比,这种测量优化针对北美成年 男性和女性。因此,虽然我们包括了儿童的统计数据,但他们的身体形态和面部特征可能与成人相 似。

新尺码类别:

- 小码/小码修身 00P-20P / 00PC-20PC
- 青少年 0-19
- 女孩
	- o 修身 7S-20S
	- o 常规 7-20
	- o 大码 7P-20P
- 男孩
	- o 修身 8S-20S
	- o 常规 8R-20R

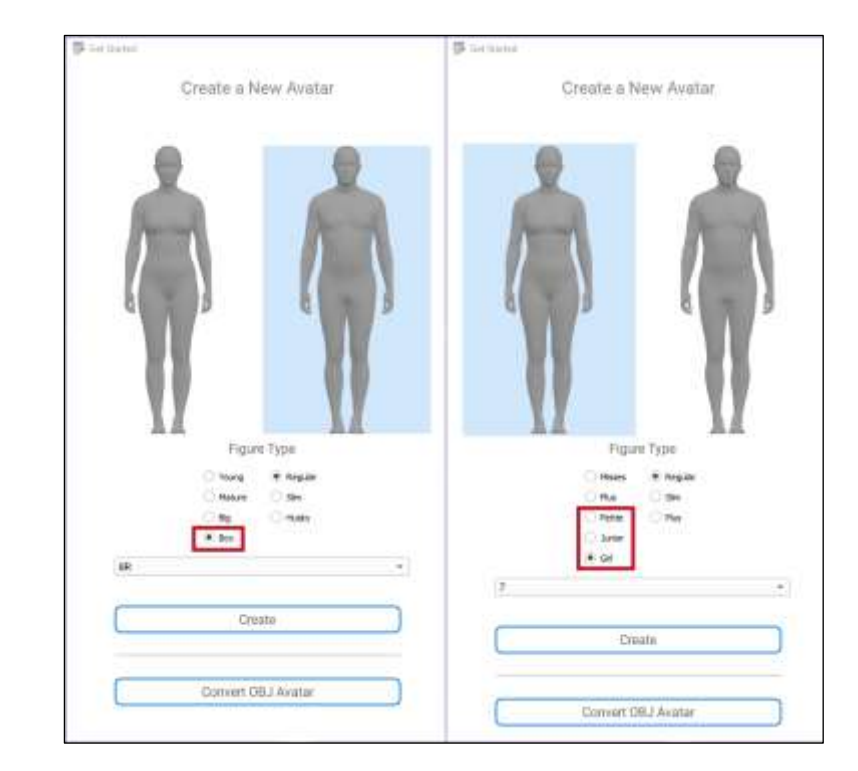

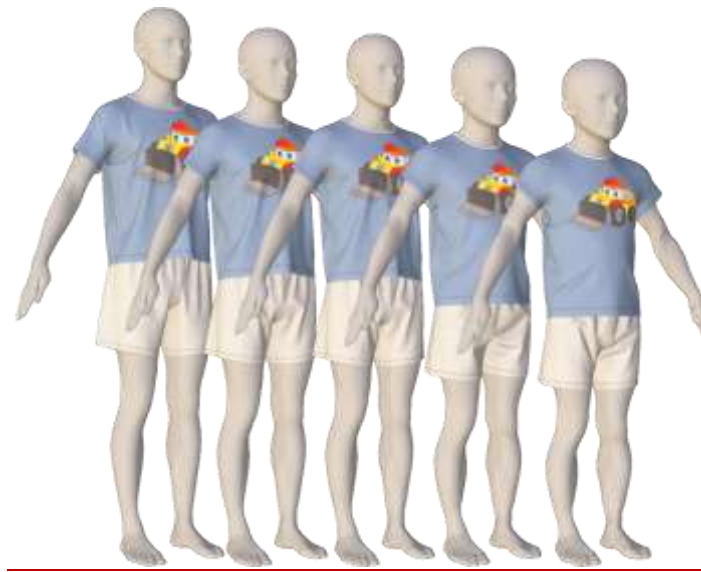

Gerber AccuMark 3D 是力克的注册商标。本文档中提到的其他商标是其各自所有 者的财产。 lectra.com lectra.com 12/17

#### <span id="page-12-0"></span>**Alvanon 改进**

V16.0 AccuMark 3D 及以上版本支持可摆 Alvanon 人台。V16.1 版本提高了包含 Alvanon 人台款式 的加载速度。更新了 3D 工作区中的姿势选择对话框,方便用户更轻松地单选或多选模拟姿势。以 下是用户界面更新:

- "添加":添加一个或多个选定的姿势。
- "移除":移除一个或多个选定的姿势。
- "全部添加":按照显示的顺序将所有姿势添加到姿势次序中。
- "全部移除":从姿势次序中移除所有姿势。
- "向上":在次序列表中向上移动选定的姿势。
- "向下":在次序列表中向下移动选定的姿势。
- "顶部":将选定的姿势移动到次序列表顶部。
- "底部":将选定的姿势移动到次序列表底部。

将鼠标悬停在每个新功能的图标上,查看每个功能的工具提示。

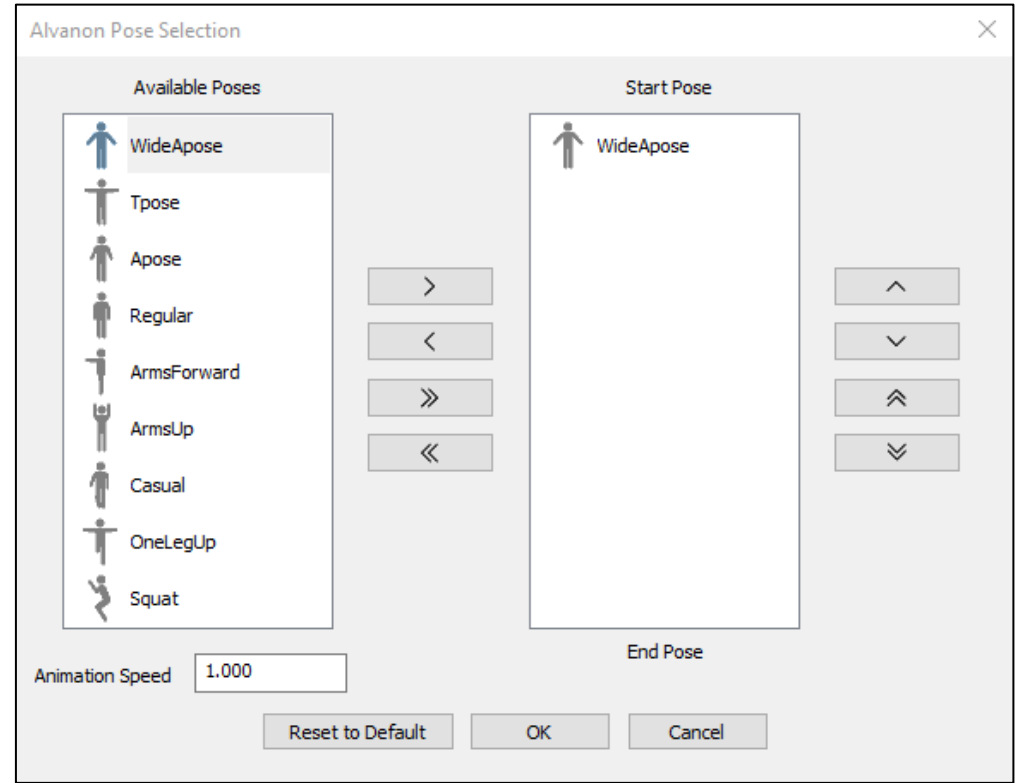

### <span id="page-13-0"></span>**Alvanon 的用书中ID**

在"AccuMark 资源管理器> 文件 > 选项 > 用户设置"中, 现在显示 Alvanon 的用户许可 ID, 让用 户了解此功能的用途。

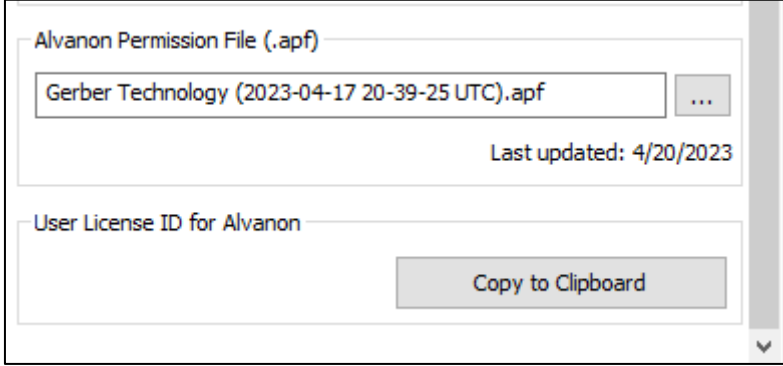

### <span id="page-13-1"></span>5.4 身体的

安装 V16.1 后, 会在 C:\ProgramData\Gerber Technology\Silhouette 2000\Avatars 文件夹中添加 一个新的默认人台。该人台用于引用默认的身体部位和起始圆筒以及从人台编辑器创建的人台。对 于当前版本中显示不良身体部位的人台,建议从磁盘中删除身体部位文件,然后在样版设计中重新 加载人台并创建新的身体部位文件。

现在, 在"身体部位"编辑器中更新圆筒定位与移动圆筒的操作类似。用户现在可以从多个彩色环 中进行选择,以拾取和移动整个圆筒。

### <span id="page-14-0"></span>**6. 改进**

各种更新有助于改善整体模拟体验和结果。

### <span id="page-14-1"></span>**小形状和曲线**

更新了模拟过程中带有小形状(例如领尖上的小曲线)裁片的网格生成。模拟的形状现在反映了 2D 工作区中定义的精度。如果初始网格尺寸非常大,此更新功能将不可见。

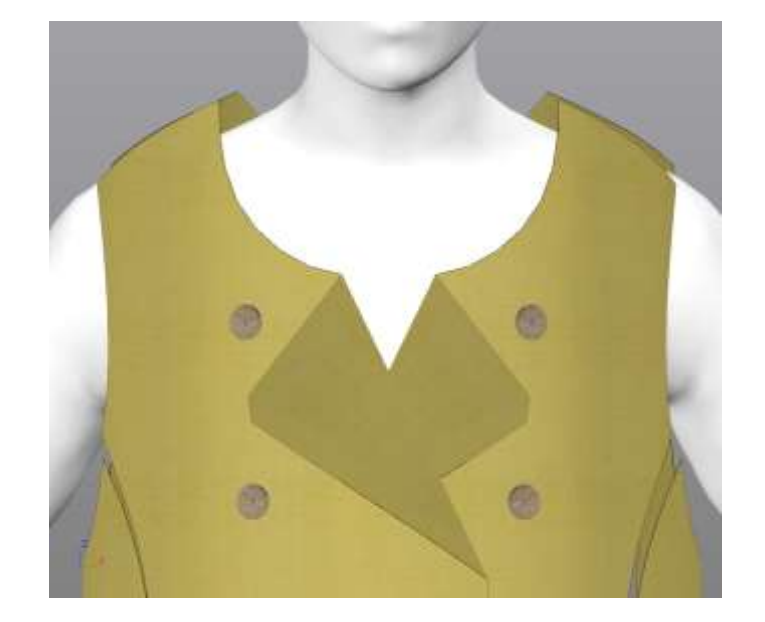

之前

之后

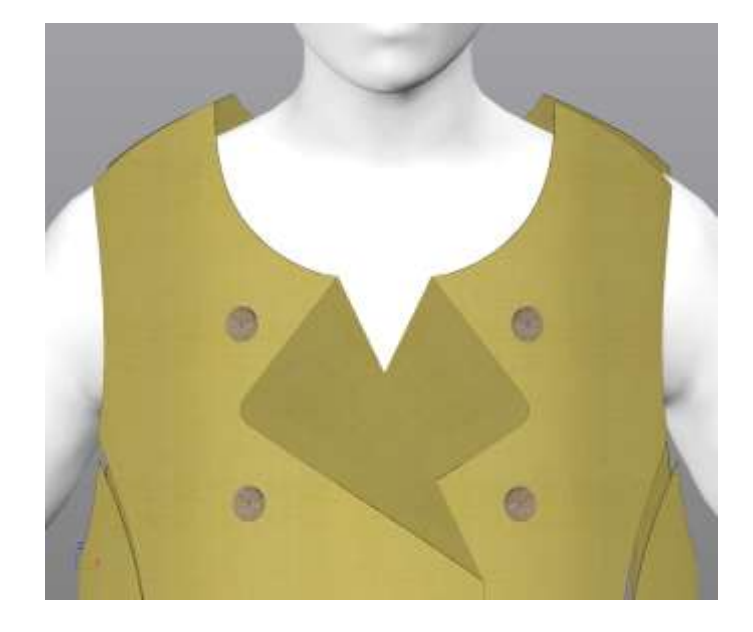

### <span id="page-15-0"></span>**褶**

包含褶裥组的款式现在可以在 AccuMark 3D 中进行模拟。

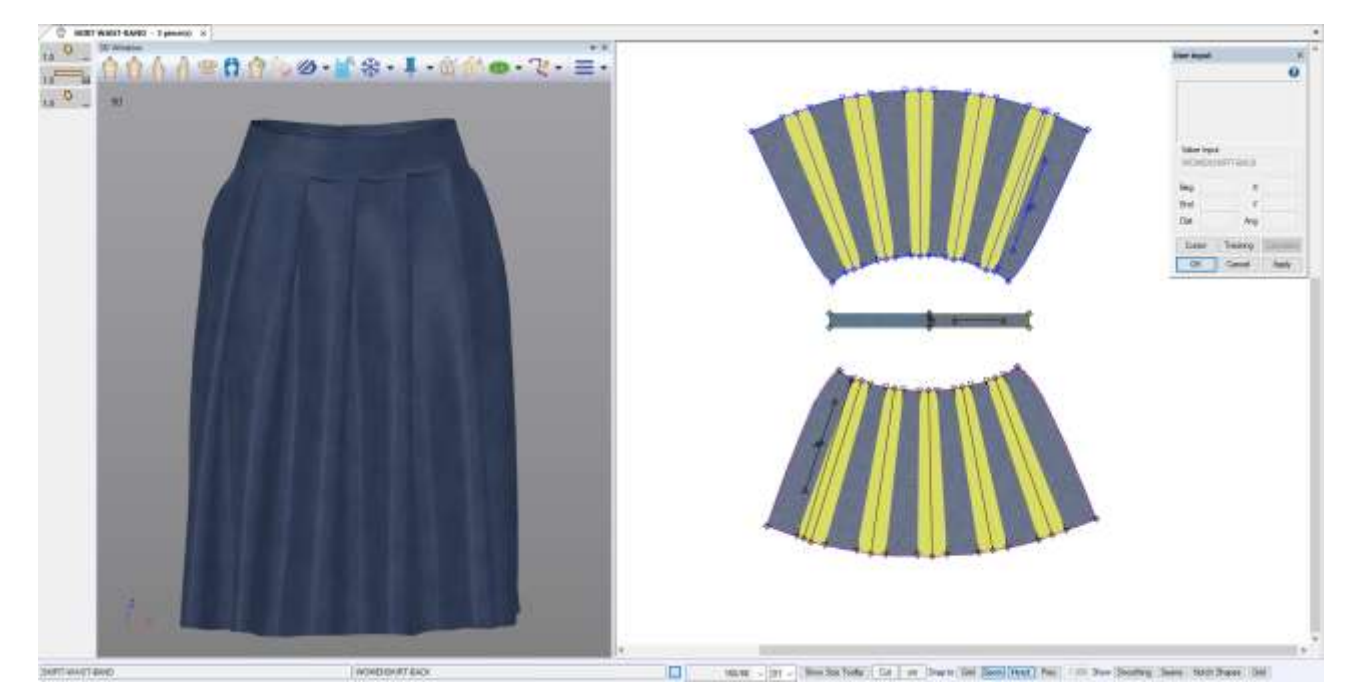

### <span id="page-15-1"></span>**3D 线**

在 3D 窗口或人台窗口中, 用户现在可以在对称线和非对称内部线上分割裁片。在 3D 中分割绘制 线并指定新的裁片名称后,图标列会更新款式条目。

<span id="page-16-0"></span>**图片**

在 2D 窗口应用了缩放的图像现在在两个 3D 窗口中均可正确显示。

16.0 尺码 L 16.0 尺码 L

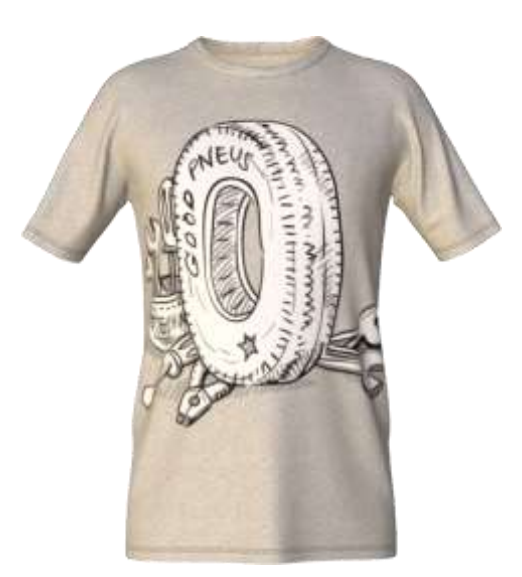

16.0 尺码 2XL 16.1 尺码 2XL

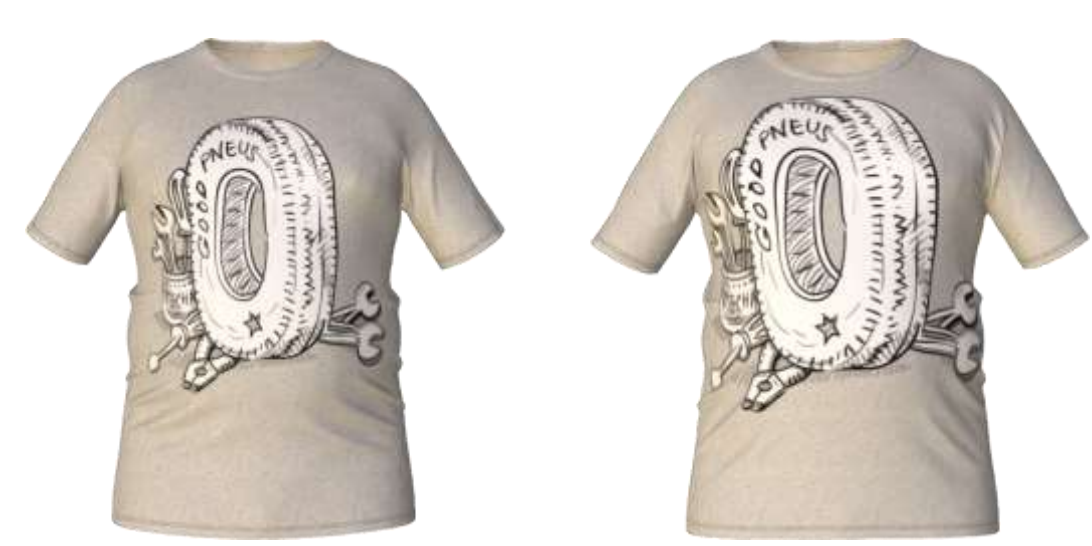